# 8-5. 管理者が機器引取業者を選定した引取証明書の写しを 交付後に破棄する場合

1. 管理者が、ログインしてメインメニューから「引取証明書の写し一覧(交付先作成)」ボタンを クリックします。

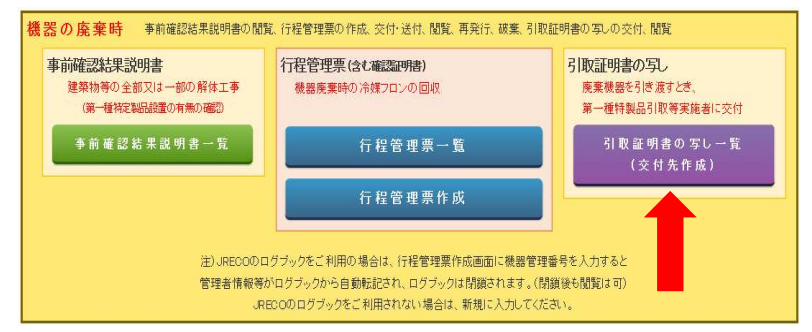

2. 一覧票から該当する未交付伝票を選択し「表示」をクリックします。

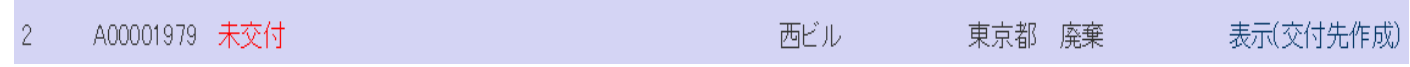

- 3. 引取証明書(写)から機器引取業者を選定し、引渡す台数、「交付年月日」を入力します。
	- ■回収量等 フロン類回収量 フロン類回収量 下記のとおりフロン類を回収しました。 管理番号: **HCFC** H<sub>EC</sub> 計  $CFC$ 台  $\mathsf{kg}$ 台 台 台 kg  $kg$ kg エアエンディショナー  $\,$   $\,$  $5.00$  $\bf 3$ 5.00 冷蔵機器及び冷凍機器 計  $\bf 3$ 5.00  $\bf 3$ 5.00 銘板に記載されている充塡量 フロン類が回収できなかった場合の台数及び要因 2台 甄

#### ■第一種特定製品引取等実施者

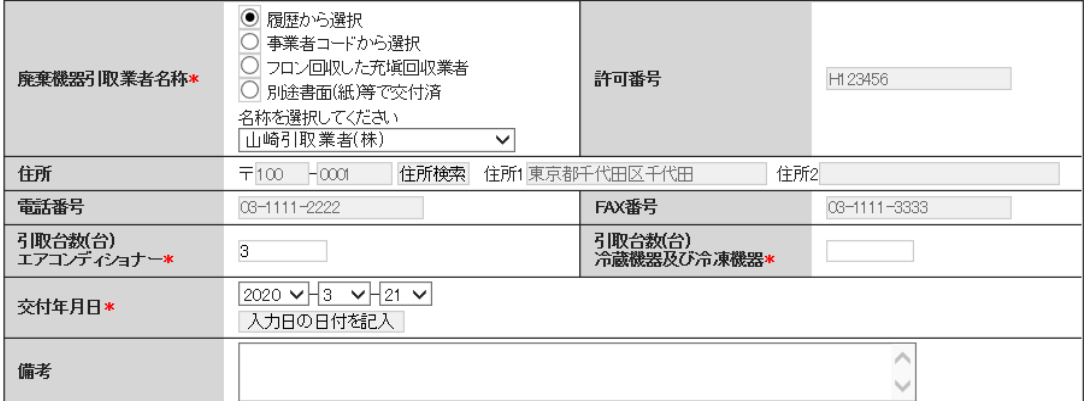

### 4.メッセージボックスから「OK」を選択します。

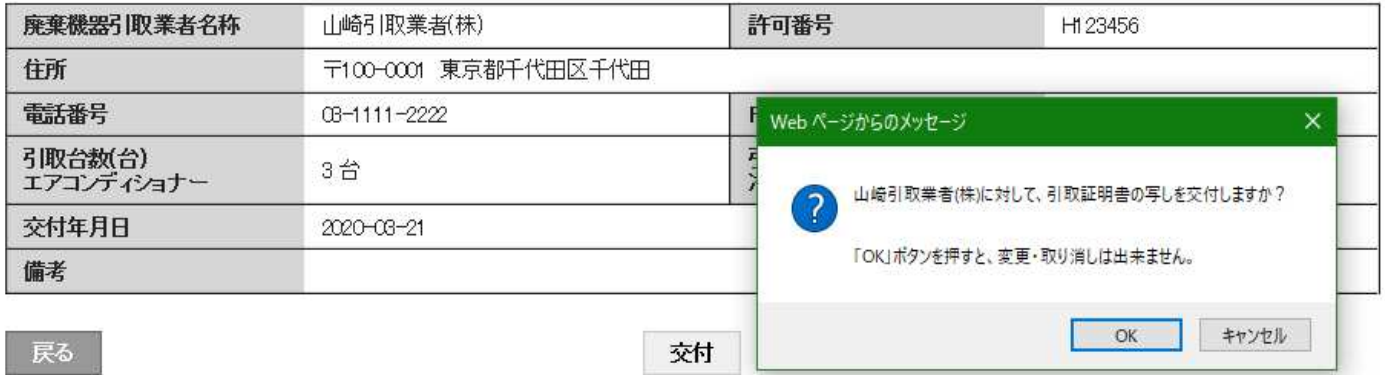

#### ■第一種特定製品引取等実施者

## 5. 管理者の引取証明書(写)一覧票には、「交付済」の状態になっています。

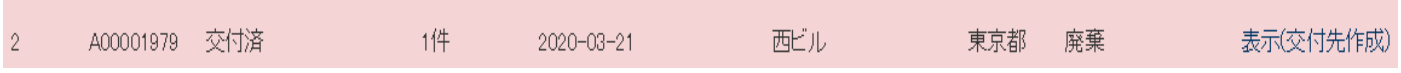

## 6.この伝票の「破棄」をクリックすると機器引取業者を破棄することが出来ます。

■引取証明書の写しの交付先一覧

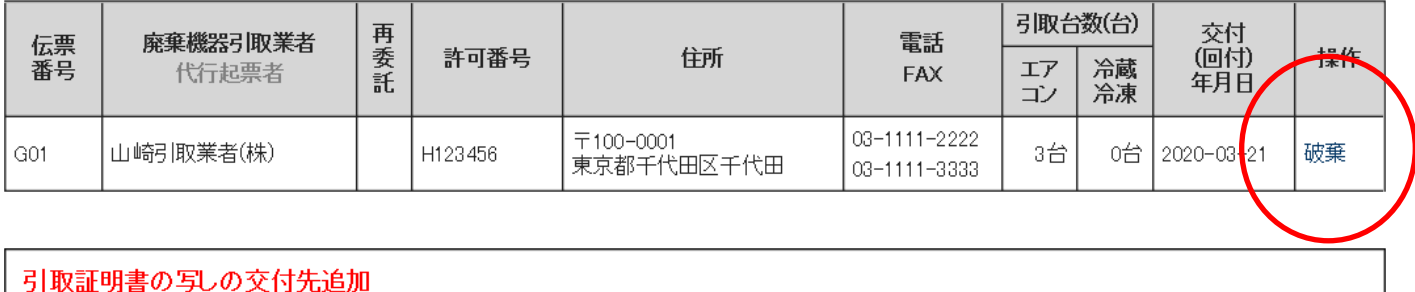

7.「破棄」をクリックすると引取証明書の写し伝票に「破棄」ボタンが表示されます。

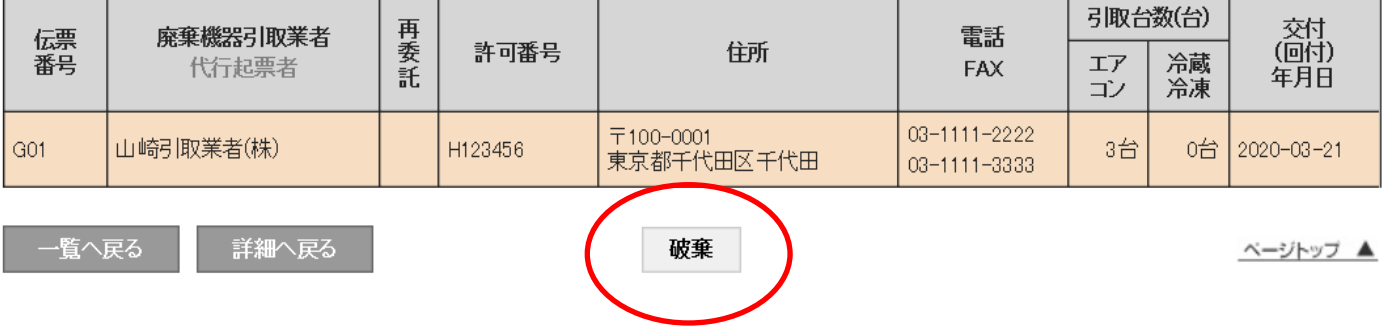

■引取証明書の写しの交付先一覧

8.メッセージボックスから「OK」ボタンを押します。

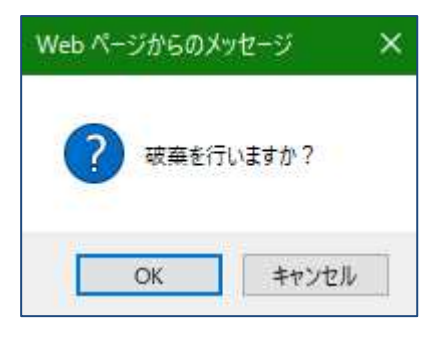

9. 管理者の引取証明書(写)一覧の伝票は破棄されたことが表示されます。

■引取証明書の写しの交付先一覧

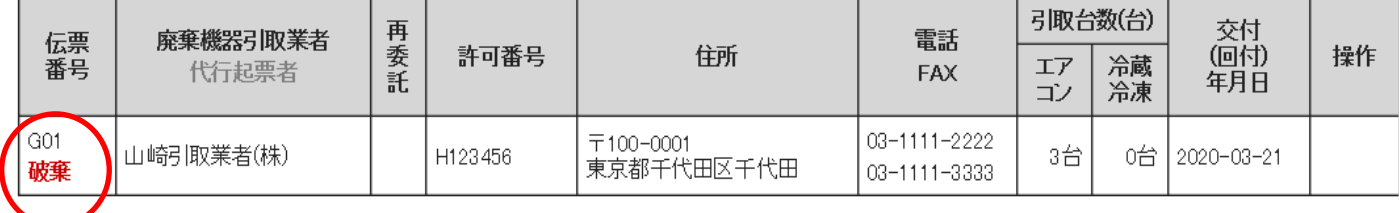

### 10. 管理者の交付先一覧には「未交付」の状態に戻り新たに機器引取業者が選択出来るようになります。

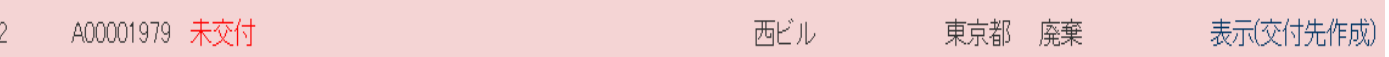

#### ■第一種特定製品引取等実施者

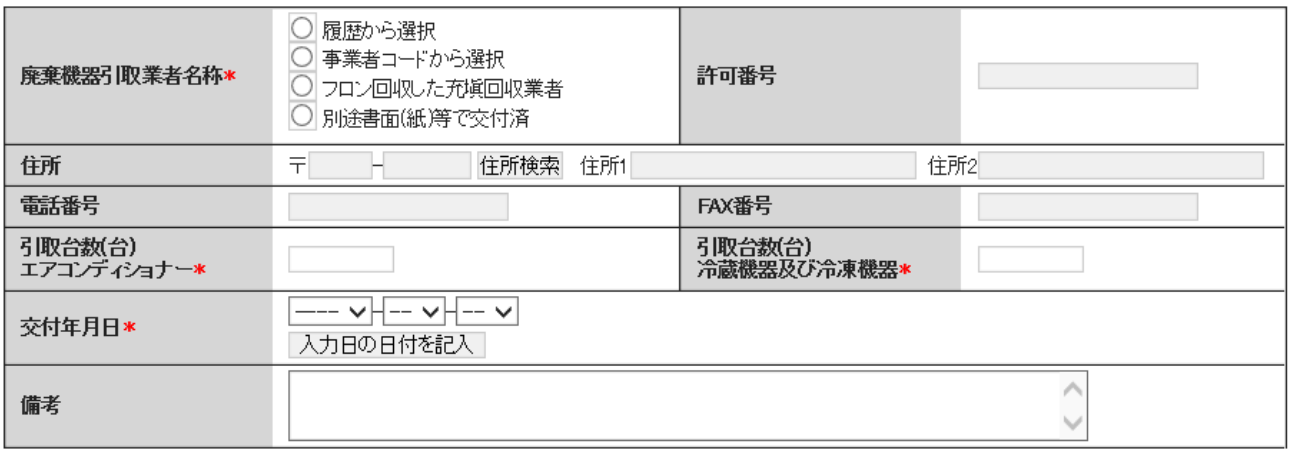

#### ■引取証明書の写しの交付先一覧

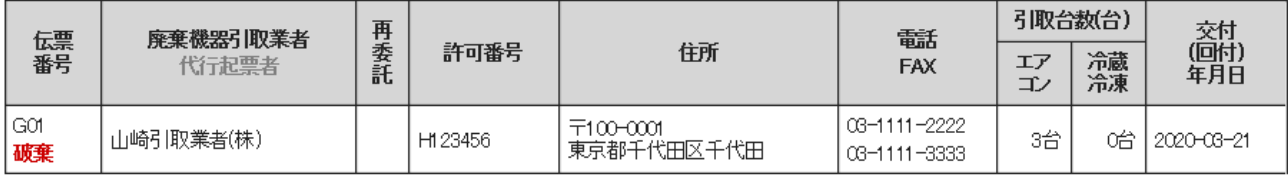

以 上

 $\sim$